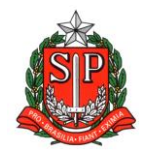

**GOVERNO DO ESTADO DE SÃO PAULO SECRETARIA DE ESTADO DA EDUCAÇÃO DIRETORIA DE ENSINO – REGIÃO DE ARARAQUARA Rua Gonçalves Dias 291, Centro CEP 14801-290 Fone: 33011060**

#### **COMUNICADO EXTERNO**

Solicitado por: Dirigente Regional de Ensino

Destinatário: Todas as Unidades Escolares

Autorizado: Dirigente Regional de Ensino

Transmitido: Gabinete

Comunicado Externo: 126/2023

Data: 19/04/2023

Assunto: Registro de Presença e Aulas na SED – Atendimento Educacional Especializado - AEE

Anexos: Tutorial Diário de Classe - SED - Registro de Aulas 2021

#### **Prezada Equipe Gestora,**

Reiteramos a necessidade dos professores do Atendimento Educacional Especializado – AEE, realizarem os registros de aulas e presenças no Diário de Classe Digital.

Qualquer dúvida em relação ao registro, consultar o Tutorial anexo.

Atenciosamente,

Responsável: Eduardo Teixeira de Souza e Aline Crociari

Cargo: Equipe de Educação Especial

De acordo: Paulo Pereira da Silva

Dirigente Regional de Ensino

# **Tutorial de Registro de Aulas no Diário de Classe**

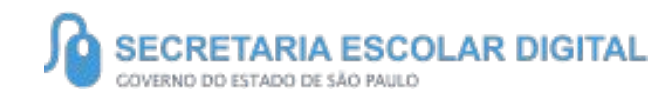

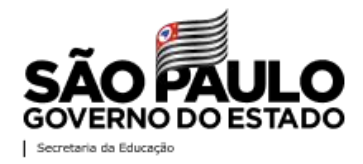

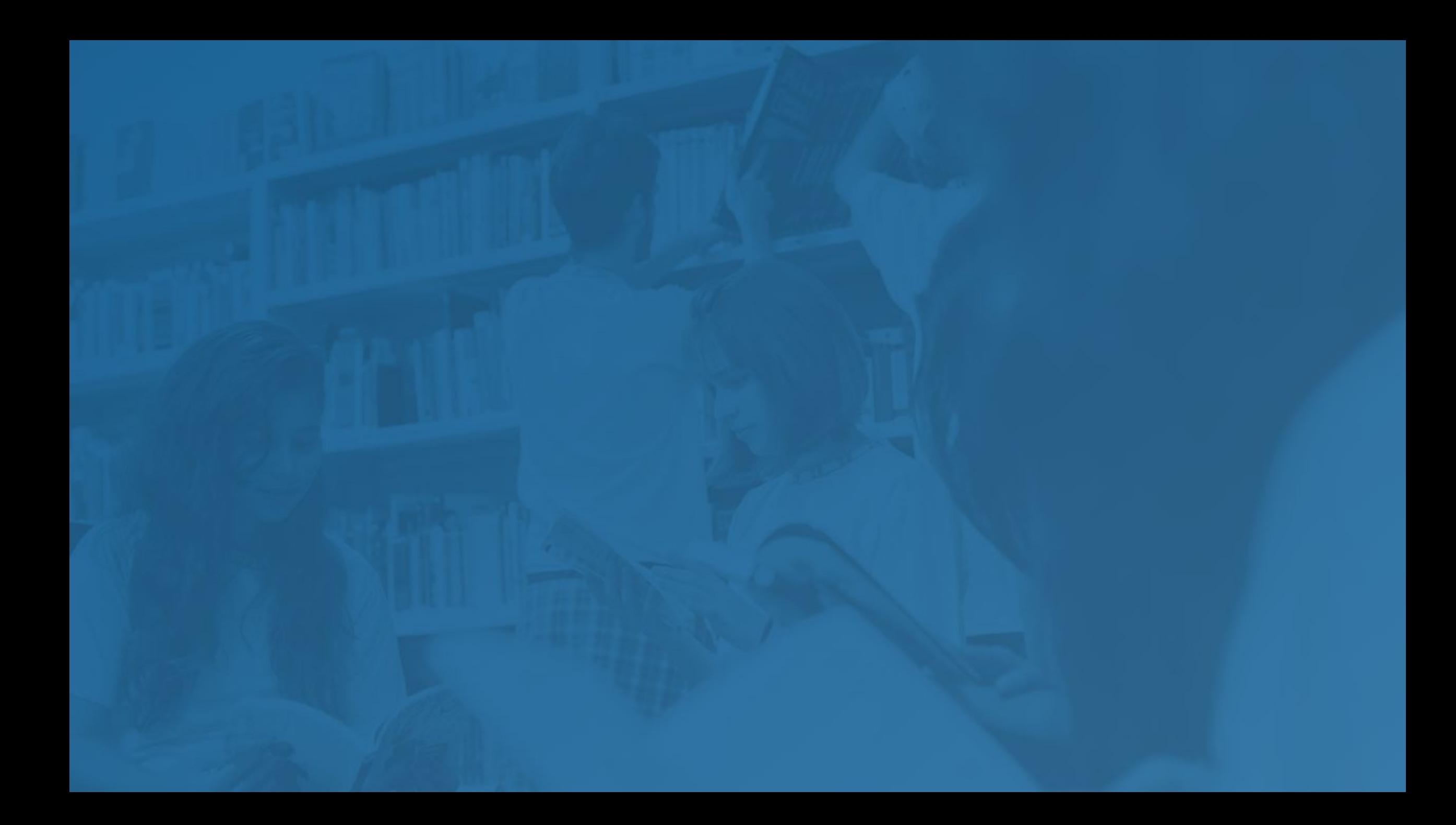

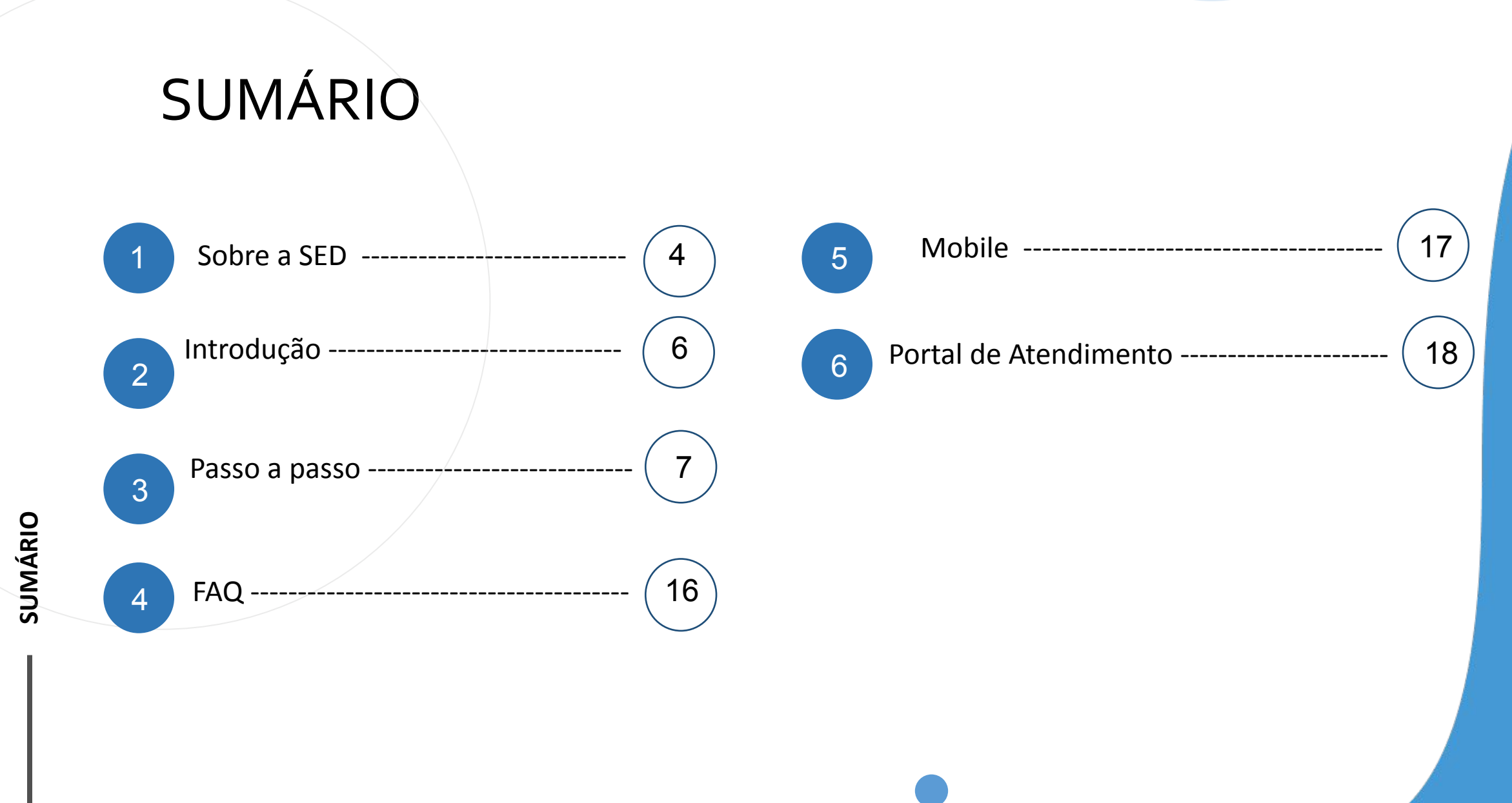

## **SOBRE** A SED

A Plataforma SED foi criada em 2014 e instituída oficialmente em 2016 através da Resolução SE 36 de 25 -05 -2016. Hoje a plataforma SED é utilizada pelas redes: estadual, municipal e privada em todo o Estado de São Paulo e possui interface com os aplicativos Diário de Classe, Leitor Resposta e Minha Escola SP disponíveis na loja de aplicativos para dispositivos com sistema operacional *android.* Ressaltamos que os sistema oferecidos na plataforma, possuem particularidades e por isso alguns são específicos para cada rede de ensino.

A SED é personalizada para cada tipo de usuário. Para os pais e responsáveis dos estudantes, por exemplo, estão disponíveis as notas e faltas do estudante. Já os alunos podem solicitar a carteirinha, criar suas contas de e -mail e emitir documentos escolares.

Além do site [https://sed.educacao.sp.gov.br](https://sed.educacao.sp.gov.br/) , a SED também pode ser acessada sem o consumo de dados móveis por meio do aplicativo "Secretaria Escolar Digital" também disponível na loja de aplicativos para dispositivos com sistema operacional android.

<https://sed.educacao.sp.gov.br/>

# **INTRODUÇÃO**

**Neste tutorial você irá aprender como Registrar as Aulas.**

**O Módulo de Registro de Aulas consiste em indicar as habilidades desenvolvidas com os estudantes em aula.**

**Esta funcionalidade faz parte do Diário de Classe, confira o passo a passo nas próximas páginas.**

# **PERFIS**

#### **ESCOLA**

- Professor
- Diretor de Escola
- Vice Diretor
- Professor Coordenador Pedagógico
- GOE
- AOE
- Secretário de Escola

#### **DIRETORIA DE ENSINO**

- Dirigente
- PCNP
- Supervisor de Ensino
- $-$  CIE NIT
- CIE NVE
- CIE NRM
- NPE
- CIE NRM Diretor (a)
- NPE Diretor (a)
- CIE NIT Diretor (a)
- CIE NVE Diretor (a)

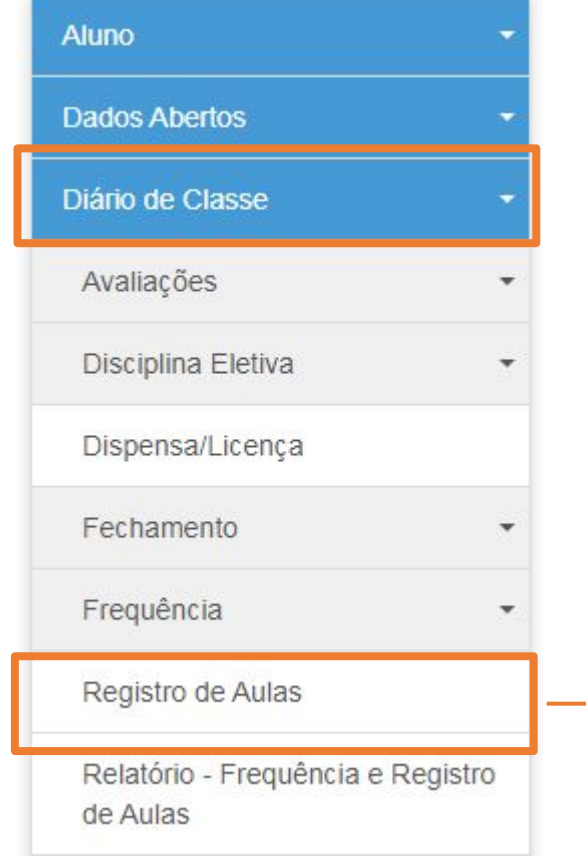

**PASSO A PASSO REGRAS**

1 –Selecione o menu Diário de Classe, depois selecione o menu Registro de Aulas.

**8 8**

**PASSO A PASSO**

#### **Registro de Aulas** 2 - Em seguida escolha uma turma e clique na lupa em 2020 Ano Letivo: visualizar. Pesquisar  $\mathbbmss{H}$ Gerar PDF ■ Escolher Colunas **A** Imprimir **El Gerar Excel** Mostrar  $10 \rightarrow$  registros Filtro  $\vert \mathbf{a} \vert$ Escola  $17$ **Disciplina Tipo de Ensino** Turma / Grupo  $17<sup>1</sup>$ Visualizar  $\hbox{\tt Q}$  $\hbox{\tt Q}$  $\hbox{\tt Q}$ Q  $\alpha$  $\hbox{\scriptsize\it\alpha}$  $\alpha$ Q  $\alpha$ Q

**9**

**PASSO A PASSO**

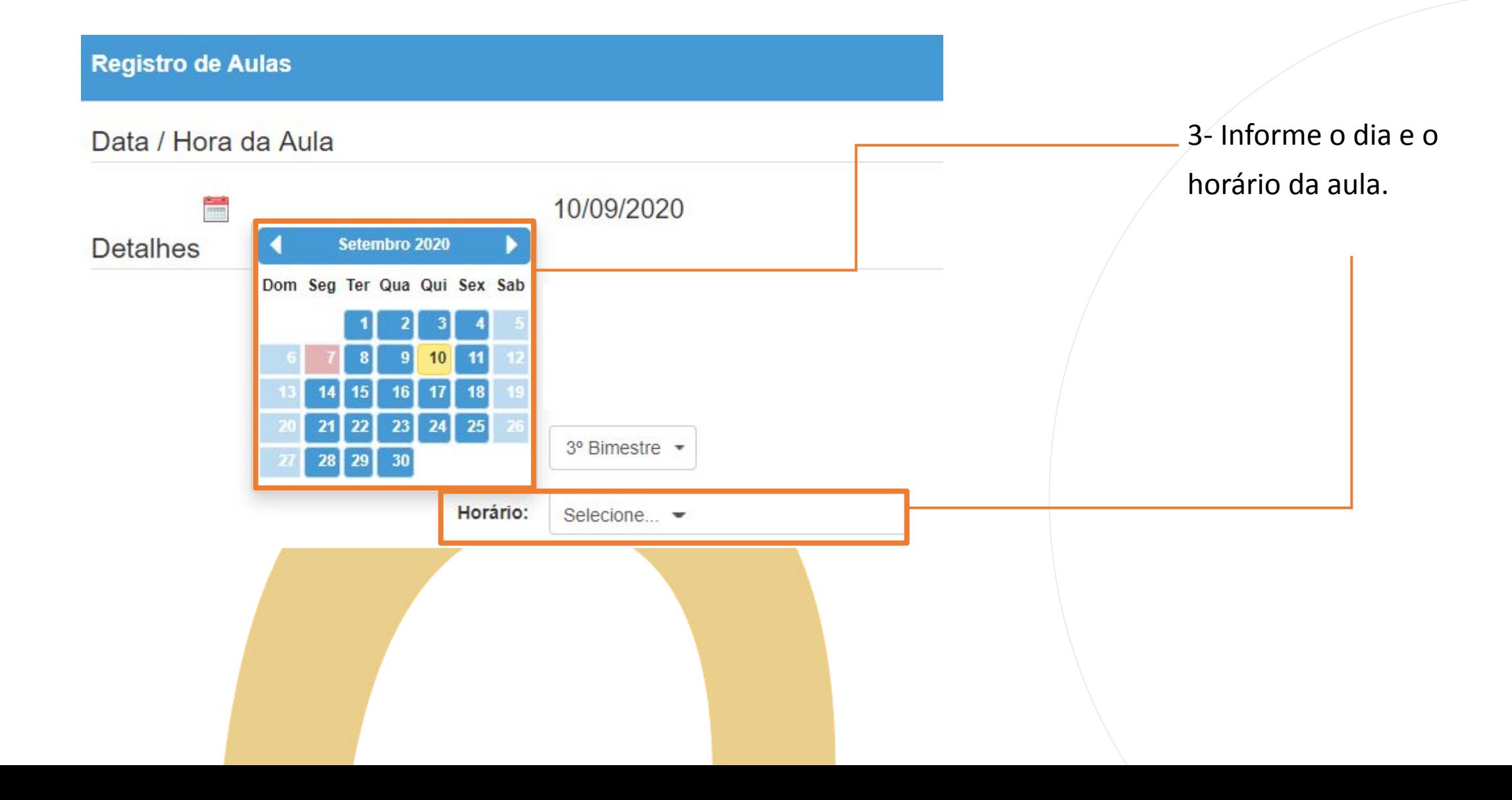

#### Currículo Paulista

#### **IMPORTANTE**

Selecione uma disciplina e em seguida escolha o item que deseja conforme Campo de Atuação, Linguagens, Unidades temáticas, Eixo, Habilidades Currículo Paulista e Objetos do Conhecimento.

No calendário, os dias da cor verde já sofreram lançamentos

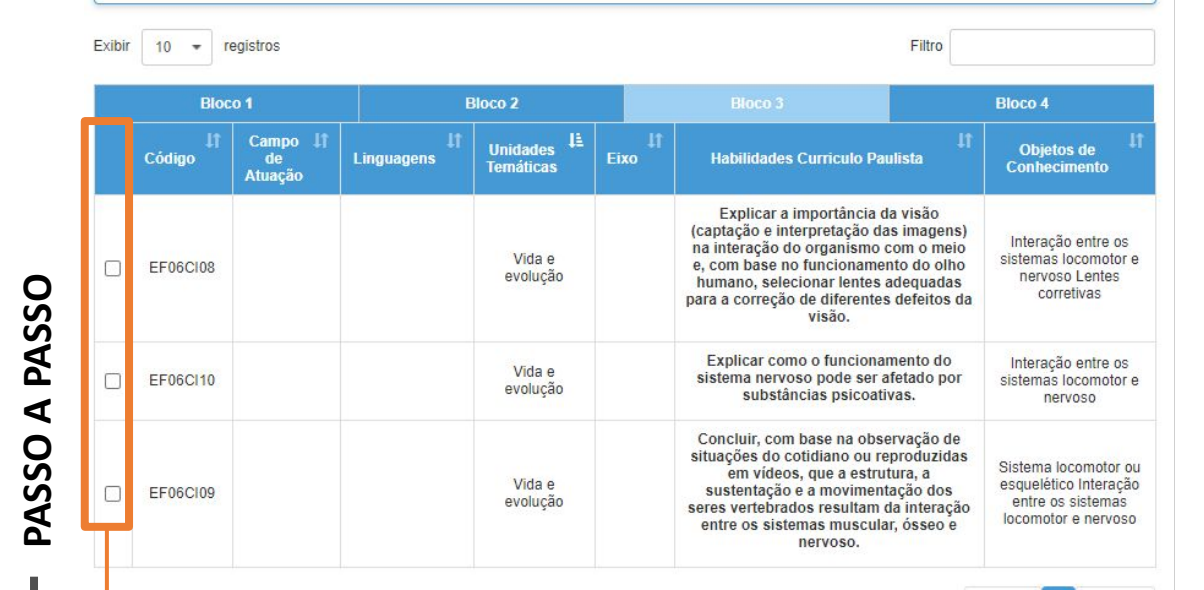

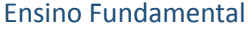

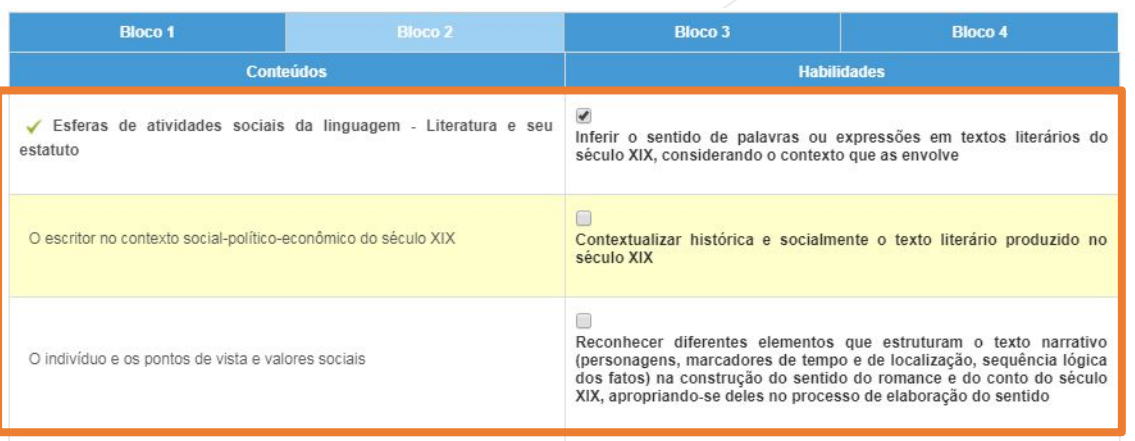

#### Ensino Médio

- 4 Indique as habilidades trabalhadas em aula.
- Para o Ensino Fundamental, selecione ticando a opção ao lado esquerdo da tela.
- Para Ensino Médio, clique sobre o conteúdo, e depois selecione a habilidade.

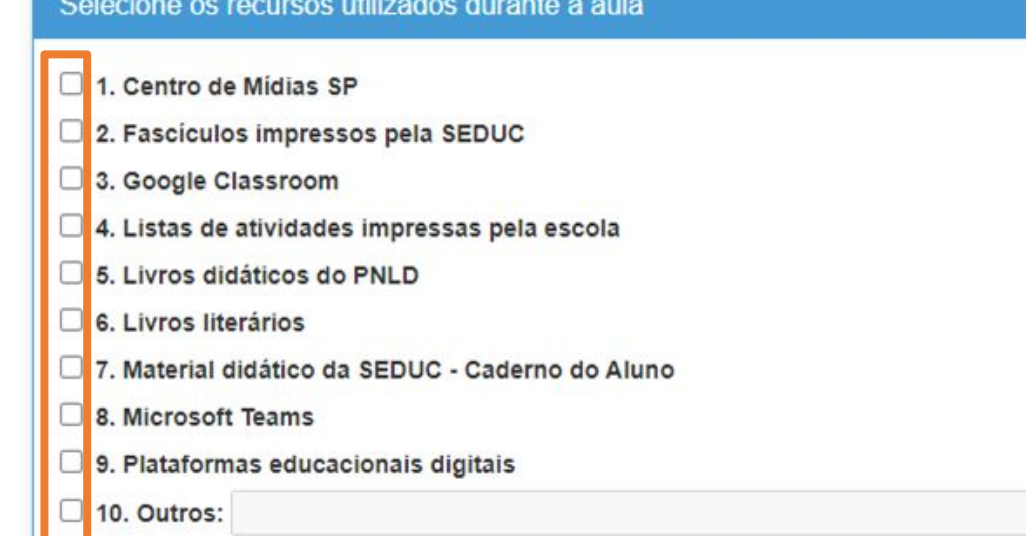

5 – Informe o recurso utilizado para a aula. Você poderá selecionar mais de uma opção, caso escolha a opção outros, descreva o recurso utilizado.

Descreva aqui um breve resumo da aula dada

Escreva aqui

6 - Descreva um resumo sobre a aula dada.

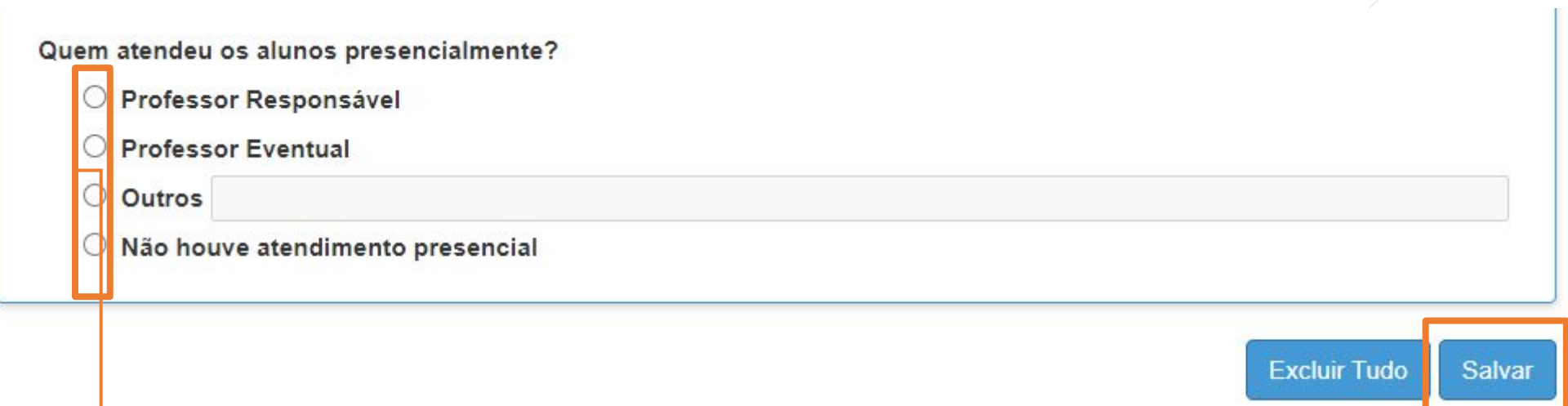

7 - Informe quem atendeu os alunos presencialmente na escola.

Caso não tenha ocorrido o atendimento presencial, selecione a última opção: "Não houve atendimento presencial".

Por fim clique em salvar.

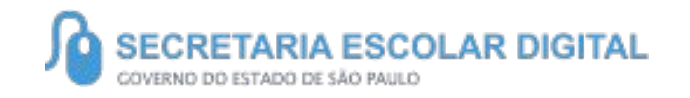

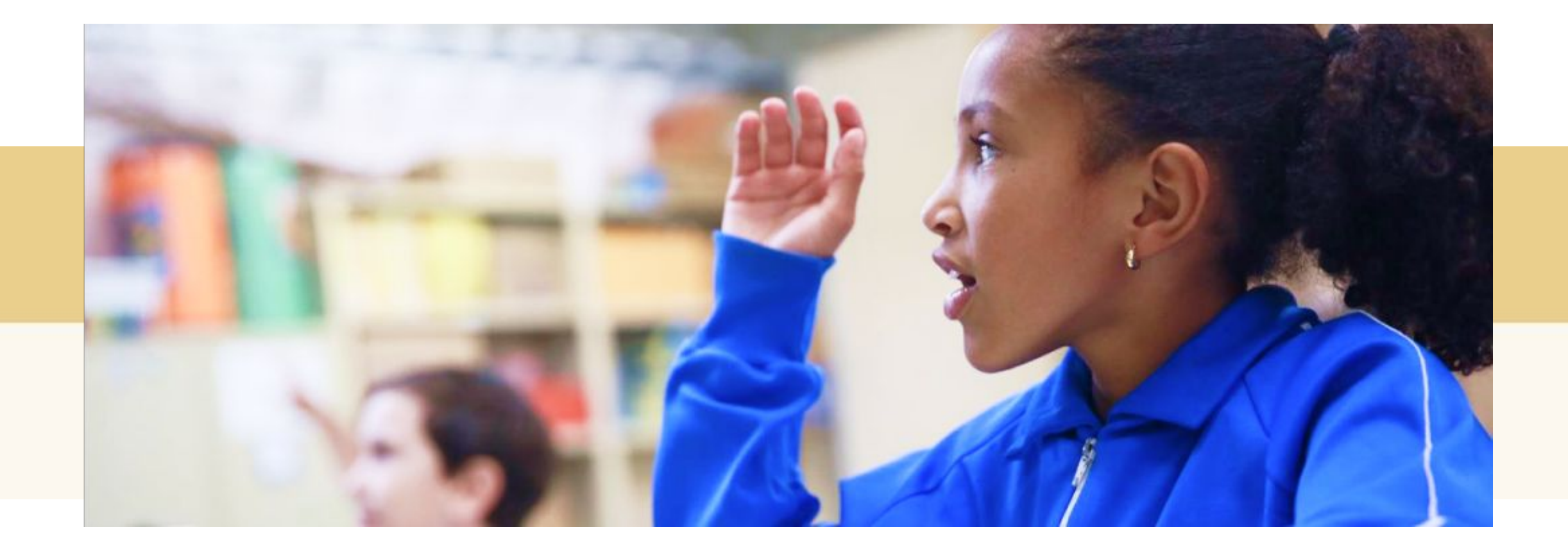

## **PERGUNTAS E RESPOSTAS**

#### **Minha disciplina não aparece as habilidades, o que fazer?**

**Algumas disciplinas não possui currículo, são elas:**

**Eletivas, Inglês do 1º ao 5º ano, Práticas Experimentais, Orientações de Estudos, Protagonismo Juvenil, Física Aplicada.**

**Com exceção dessas, na Disciplina Projeto de Vida, disponibilizamos para seleção as competências.**

**No casos dessas disciplinas sugerimos detalhar sobre a aula no campo descritivo.**

#### **É possível excluir um registro?**

**Sim, para isso selecione a turma, data e horário que contenha um registro, depois no rodapé da página clique em Excluir tudo.**

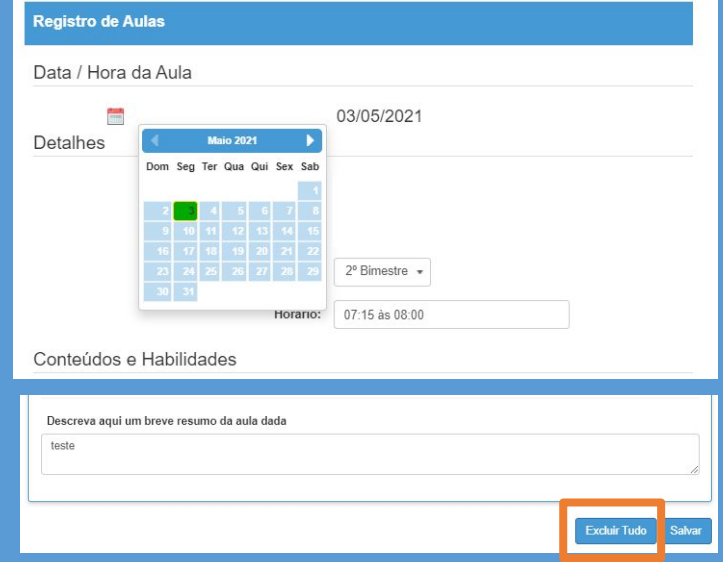

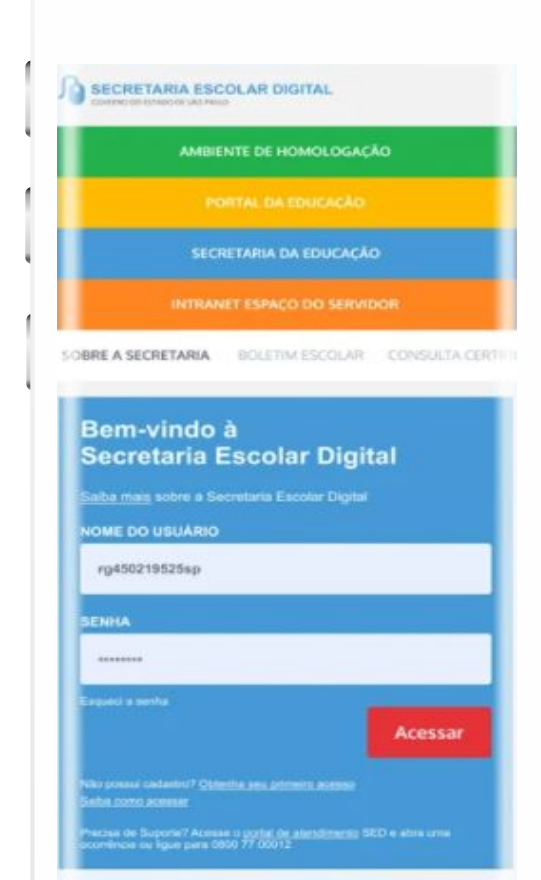

#### **VOCÊ SABIA QUE AGORA DA PARA ACESSAR A SED PELO CELULAR?**

**Baixe o app na Playstore através do link [https://play.google.com/store?hl=pt\\_BR](https://play.google.com/store?hl=pt_BR)**

**Os dados são patrocinados, e pelo aplicativo você também conseguirá registrar sua aula.**

**Ou se preferir, baixe o app Di@rio de Classe, através do link: https://play.google.com/store/apps/details?id =br.gov.sp.educacao.sed.mobile&hl=pt\_BR**

# PORTAL DE ATENDIMENTO

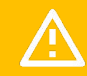

**Em casos de dúvidas ou problemas, sugerimos que registre uma ocorrência no nosso Portal de Atendimento, através do link https://atendimento.educacao.sp.gov.br**

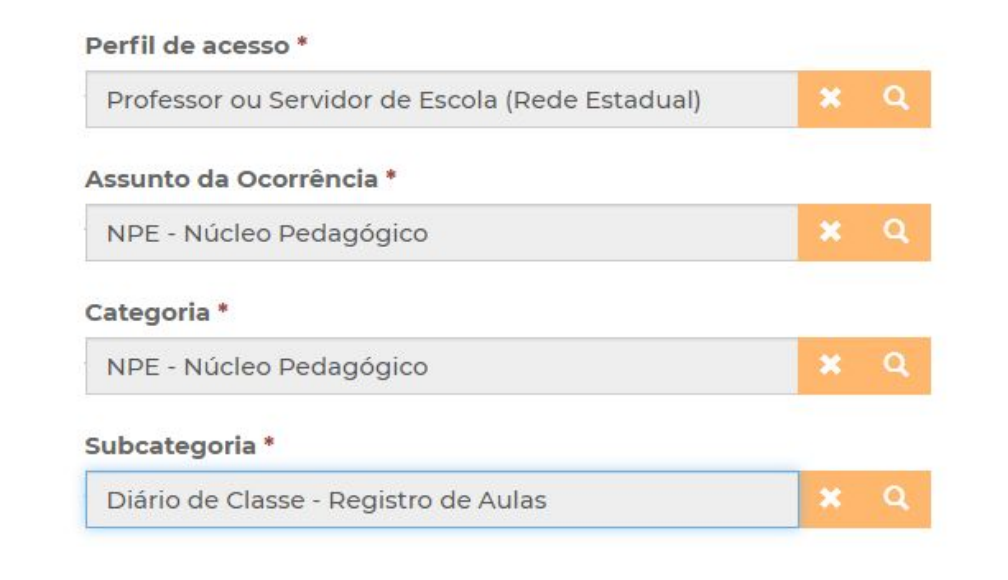

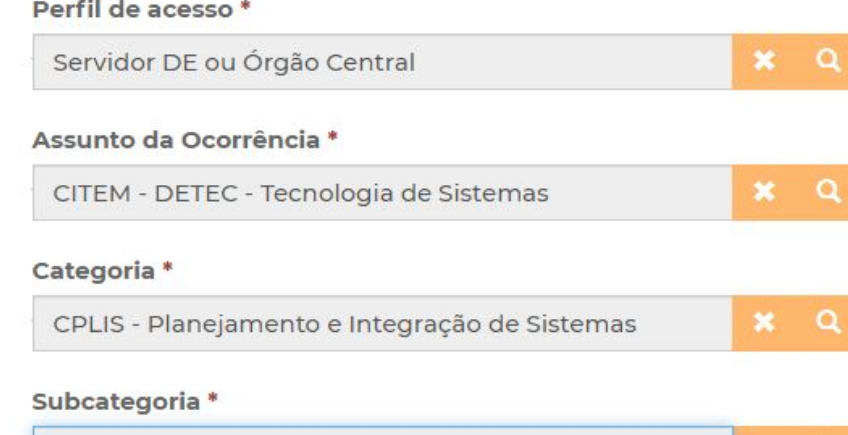

 $x \alpha$ 

Diário de Classe - Registro de Aulas

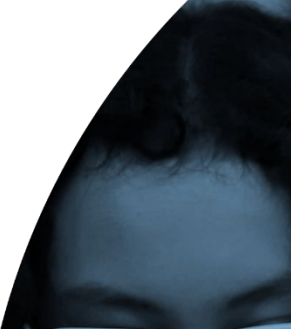

Às vezes parecia que a vida era ma renda. Cheia de fios que se cruzavam uns sobre os outros. mando desenhos novos. Só ue nem sempre os riscos que ivia eram bonitos e delicados.

stante. Das aldeia lo a taeras headlairas em las e navios negreiros. Conta as aras de quatro jovens unidos por mo sonho: o desejo de liberdad

TITT

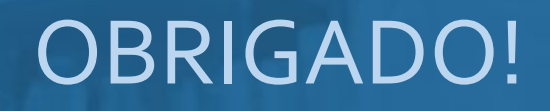

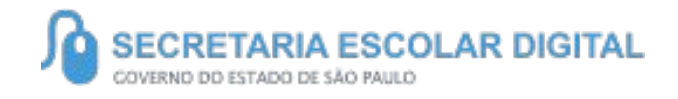

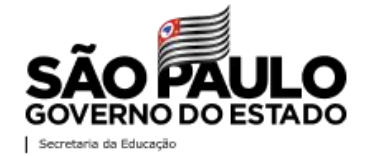